# MANAGING YOUR PEER REVIEWER PROFILE

Canopy User Guide

# WELCOME TO CANOPY

As part of its commitment to strengthen its [value to members](https://www.hlcommission.org/About-HLC/evolve-2025-value.html), HLC is excited to introduce peer reviewers to Canopy, a new online system for reviewers to view and update records with HLC.

This guide explains how to access and edit your Peer Reviewer Profile in Canopy. The first time you log into the system, you should review and update each section of your profile. It will take about 30 minutes for you to complete your full profile. HLC recommends having your CV or resume available for reference.

**Completing your Peer Reviewer Profile is critical to HLC's ability to assign you to teams. To be eligible to be assigned to reviews, your profile information must be submitted before January 17, 2022.**

Going forward, you will not be required to complete each section of your profile each time you need to update your information. You will be able to go into Canopy and edit only the information that has changed, such as employment records, schedule availability, conflicts of interest, etc.

If you have questions about Canopy, please contact HLC using the Canopy Help [Request Form](https://www.hlcommission.org/General/canopy-help-request-form.html).

# LOG IN

You will receive an invitation to access Canopy from **canopyadmin@hlcommission.org**. Follow the instructions in the email to create your account password and log into the system at [canopy.hlcommission.org.](https://canopy.hlcommission.org)

[Contact HLC](https://www.hlcommission.org/General/canopy-help-request-form.html) if you have not received this email.

# DASHBOARD

When you log in, you will be taken to the Peer Review dashboard (see Figure 1).

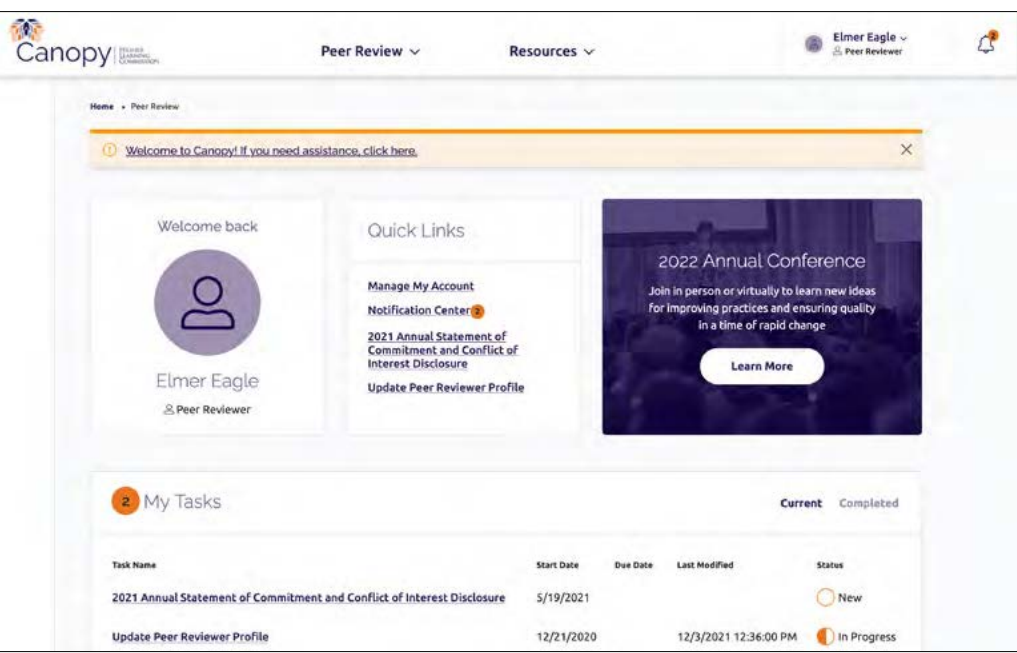

# **FIGURE 1:** PEER REVIEW DASHBOARD

# PEER REVIEWER PROFILE

Click on "Peer Review" at the top of the screen. Select "Update Peer Reviewer Profile" in the drop-down menu (see Figure 2).

# **FIGURE 2:** PEER REVIEW MENU

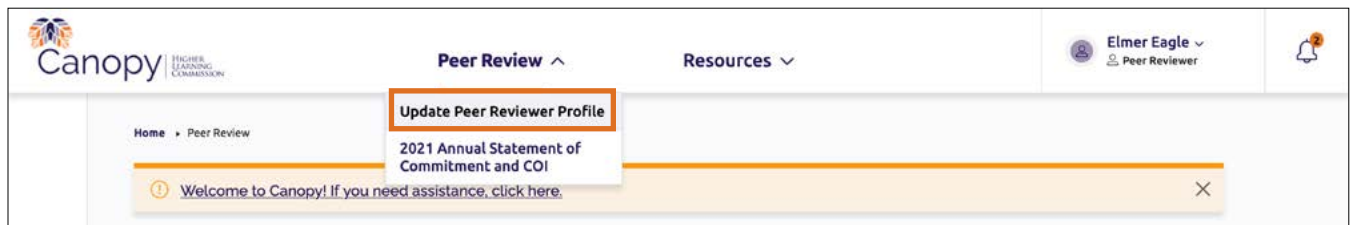

This will take you to the Peer Reviewer Profile main screen (see Figure 3). You will need to review, verify and update every section listed in the left navigation bar. Icons in the navigation bar will indicate your progress in completing each section:

- $\bigcirc$  New/not started
- In progress or saved as draft
- Completed

#### **FIGURE 3:** PEER REVIEWER PROFILE MAIN SCREEN

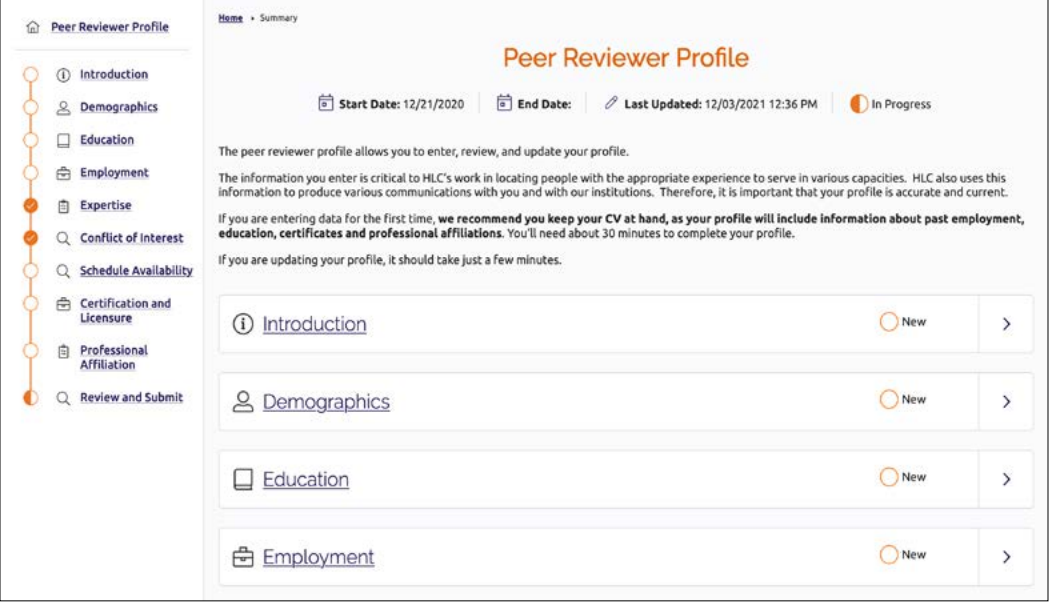

# **INTRODUCTION**

Click the Introduction section title in the navigation bar to begin completing your profile. This will take you to the section page (see Figure 4).

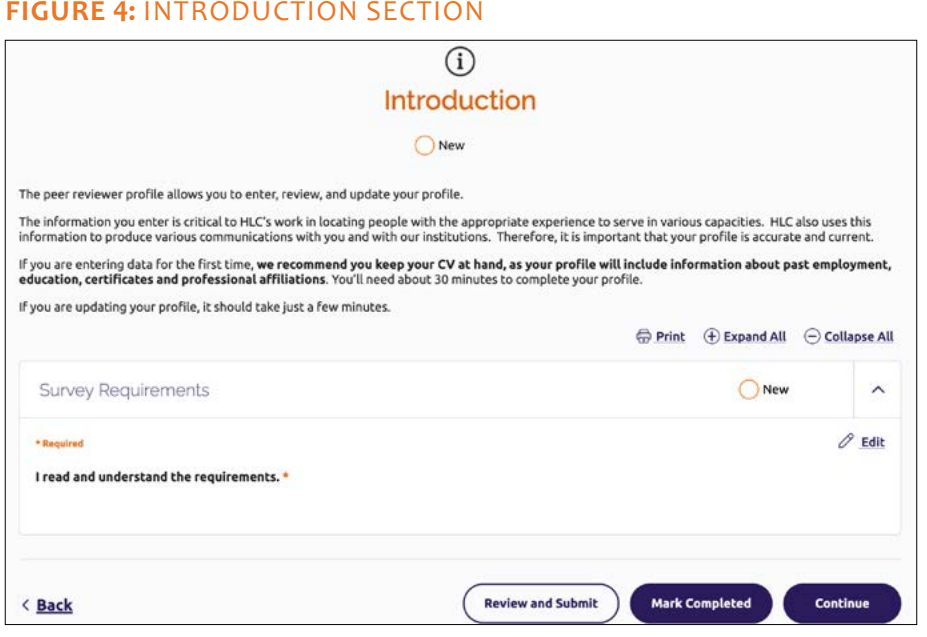

#### **FIGURE 4:** INTRODUCTION SECTION

Review the statement about using Canopy.

To complete the section, you must acknowledge you have read and understand the requirements:

- 1. Click "Edit" in the Survey Requirements box.
- 2. Check the box next to "I read and understand the requirements."
- 3. Click "Save" or "Save & Continue" to close the edit screen.
	- "Save" will bring you back to the Introduction section page.
	- "Save & Continue" will take you to the first set of questions in the Demographics section (Personal Information).

# **DEMOGRAPHICS**

This section includes personal information and contact information. You must provide a response for each question marked with an asterisk (\*).

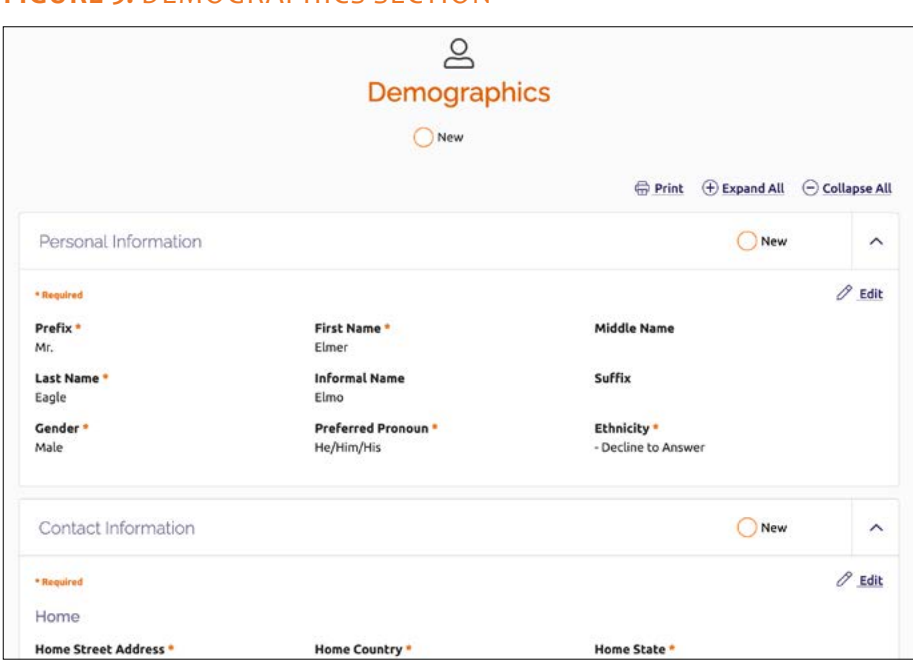

# **FIGURE 5:** DEMOGRAPHICS SECTION

If all the required information is complete and accurate and you don't have any changes, you can click on the "Mark Completed" button at the bottom of the screen (see Figure 6). You will progress automatically to the next section.

#### **FIGURE 6: "**MARK COMPLETED" BUTTON

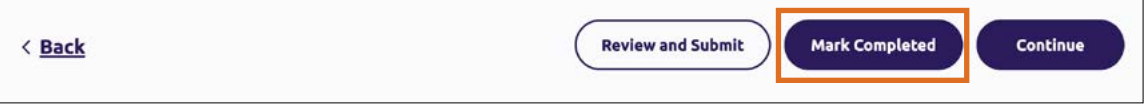

If you need to make changes to your personal or contact information:

- 1. Click the "Edit" link in the block of questions you need to update.
- 2. Enter your new information, following any instructions provided on the edit screen.
- 3. Choose one of the options at the bottom of the screen to save your work (see Figure 7):
	- **Save as Draft:** This allows you to save your answers without completing all required questions on the page. Click this button to save your progress and return to the section page. Note that you will need to return to this section, enter any missing required information and click "Save" or "Save & Continue" in order to mark the section as completed.
	- **Save or Save & Continue:** Use one of these options when you have completed all the required questions. "Save" will close the edit screen and return you to the section page, and "Save & Continue" will take you to the next set of questions.

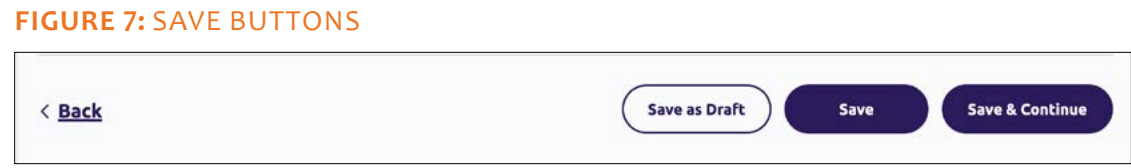

# **EDUCATION**

You will need to enter all degrees completed or in progress. To make changes to this section:

- Click the "Add Row" button to add a new degree.
- Click the pencil or trash can icons next to an existing degree to edit or delete it, respectively.

*New to Canopy:* HLC updated institutional options to include non-member institutions. If you received a degree from an institution not accredited by HLC, you will need to update the entry for that degree by selecting the institution in the Accredited Institution Name field (see Figure 8). The institutions in the Accredited Institution Name field will be filtered by the selected country and state (where applicable). You can either scroll through the list or type ahead to find the correct institution.

#### **FIGURE 8:** EDUCATION HISTORY EDIT SCREEN

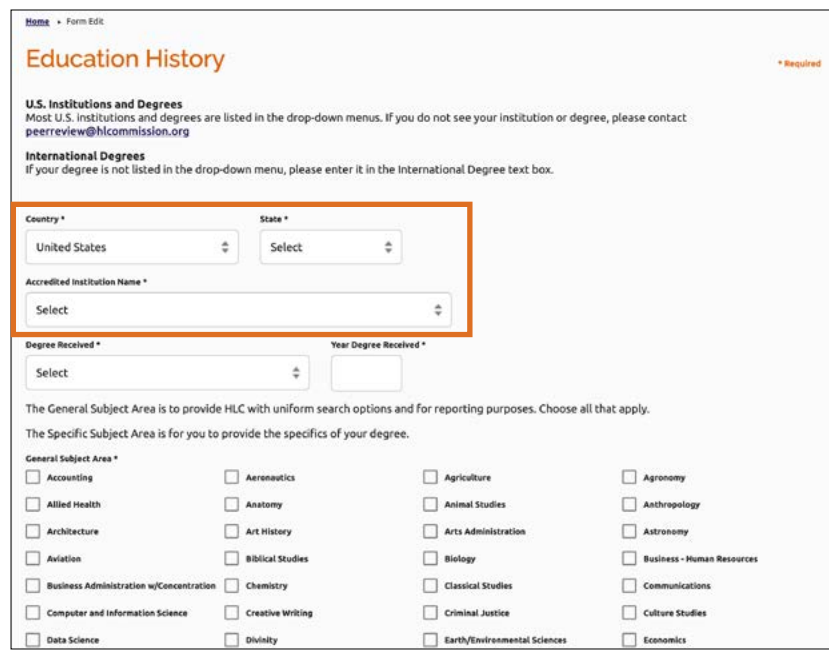

When you are finished editing or adding a degree, click "Save as Draft" or "Save" to return to the Education section. Please note:

- If you save a degree as a draft, it will be highlighted in yellow in the degree list. You will need to return to this record, enter all required information and click "Save" or "Save & Continue" in order to be able to mark this section as completed.
- If you edit an existing degree record, it will be highlighted in pink in the degree list.
- If you delete a record, it will remain on the degree list but will be highlighted in red. The record will be deleted when you submit your completed profile.

There are two ways to mark this section as completed:

- When you are finished editing or adding your last degree, click "Save & Continue" to mark the section as completed and move on to the next section.
- Click the "Mark Completed" button at the bottom of the Education section page. This will take you to the next section of the profile.

## **EMPLOYMENT**

In this section, enter your higher education employment history, as well as professional employment experience in other areas that are relevant to your work as a peer reviewer.

**Important**: If your current primary position is not with an institution, see page 8 for instructions on how to complete the Higher Education Employment section.

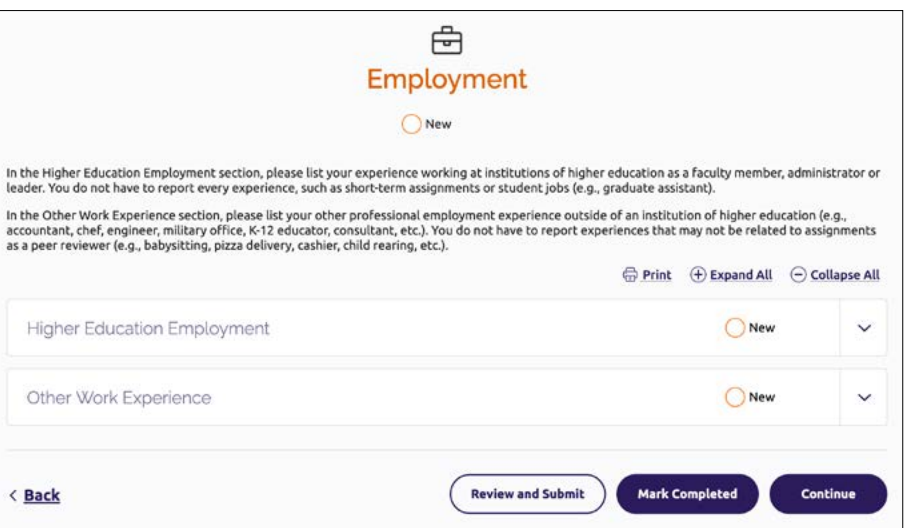

# **FIGURE 9:** EMPLOYMENT SECTION

To make changes to either category in this section:

- Click the "Add Row" button to add a new employment record.
- Click the pencil or garbage can icon next to an existing record to edit or delete it, respectively.

When you are finished editing or adding an employment record, click "Save as Draft" or "Save" to return to the Employment section. Please note:

• If you save an employment record as a draft, it will be highlighted in yellow in the employment list. You will need to return to this record, enter all required information and click "Save" or "Save & Continue" in order to be able to mark this section as completed.

- If you edit an existing record, it will be highlighted in pink in the employment list.
- If you delete a record, it will remain on the employment list but will be highlighted in red. The record will be deleted when you submit your completed profile.

Mark this section as completed either by clicking "Save & Continue" when you are finished adding or editing your last employment record, or by clicking the "Mark Completed" button at the bottom of the Employment section page.

#### **Higher Education Employment**

Enter all your higher education employment. In each employment record, enter the institution's country, state and city, and then select the institution from the Institution Name drop-down list (see Figure 10).

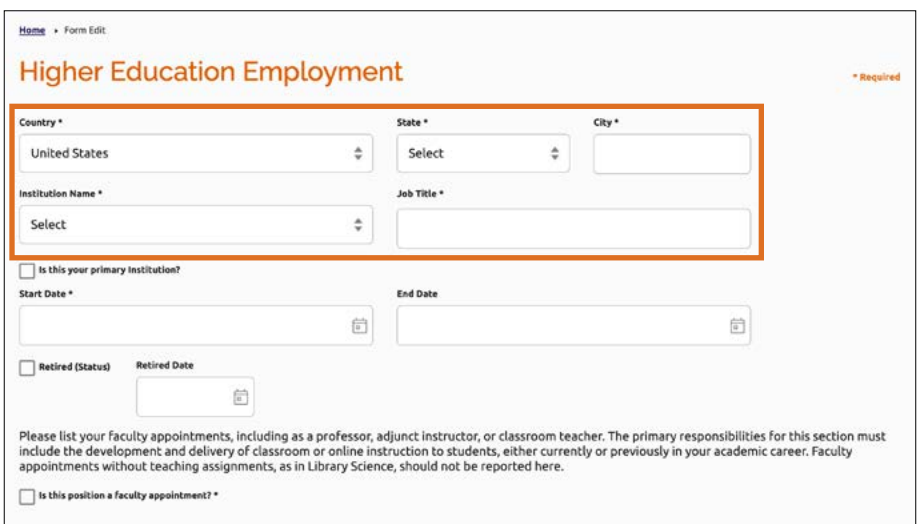

### **FIGURE 10:** HIGHER EDUCATION EMPLOYMENT EDIT SCREEN

**Note:** The first time you review your Peer Reviewer Profile in Canopy, you may find that some of your records are incomplete. This is due to data cleanup, and you will need to correct these records in order to proceed.

If a current or former position included a faculty appointment with a teaching assignment, fill out the section about faculty appointments/teaching experience for that position (see Figure 11). Please note that you can enter only one academic program per position. If the position involved teaching assignments in multiple programs, please create a separate employment record for each assignment.

## **FIGURE 11:** FACULTY APPOINTMENT QUESTIONS

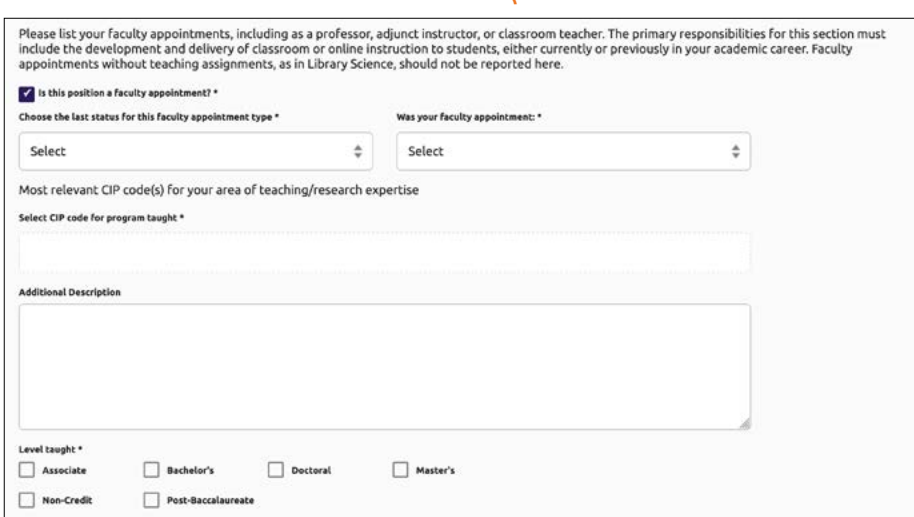

In order for the Employment section to be marked as completed, one of your Higher Education Employment records must be selected as your primary institution. If you are not currently employed at an institution, see the options below:

- If you are retired, select the institution you retired from as your primary institution (when editing the employment record, check the box next to "Is this your primary institution?").
- If you work for a college or university system and were previously employed at one of the institutions in the system, select that institution as your primary institution. Enter your employment information with the system under Other Work Experience.
- If you are self-employed or work for an organization that is not an institution, enter that employment information under Other Work Experience and add a new Higher Education Employment record as a Peer Reviewer at Test HLC Institution (see Figure 12):
	- 1. Click "Add Row" in the Higher Education Employment category.
	- 2. Enter the following information in each field:

**Country:** United States

**State:** Illinois

**City:** Chicago

**Institution Name:** Test HLC Institution - Chicago, IL

**Job Title:** Peer Reviewer

- 3. Check the box next to "Is this your primary institution?"
- 4. In the Start Date field, enter today's date.
- 5. Leave the remaining fields blank and click "Save" or "Save & Continue."

# **FIGURE 12:** EMPLOYMENT RECORD FOR PEER REVIEWER AT TEST HLC INSTITUTION

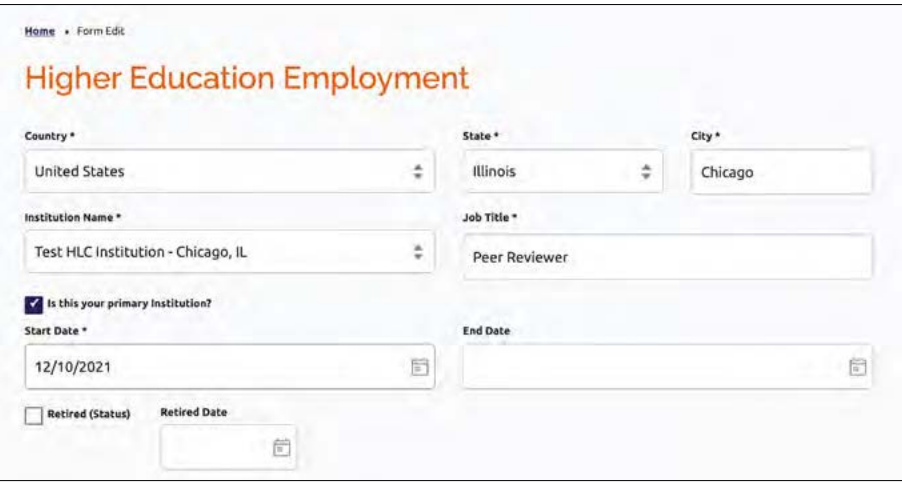

# **EXPERTISE**

This section asks you to select your areas of expertise. To do so, click the "Edit" link on the Expertise section page.

You will need to select at least one type of expertise, following the guidance on the edit screen (see Figure 13). Selecting applicable expertise helps HLC staff to select the appropriate people for reviews.

#### **FIGURE 13:** EXPERTISE EDIT SCREEN

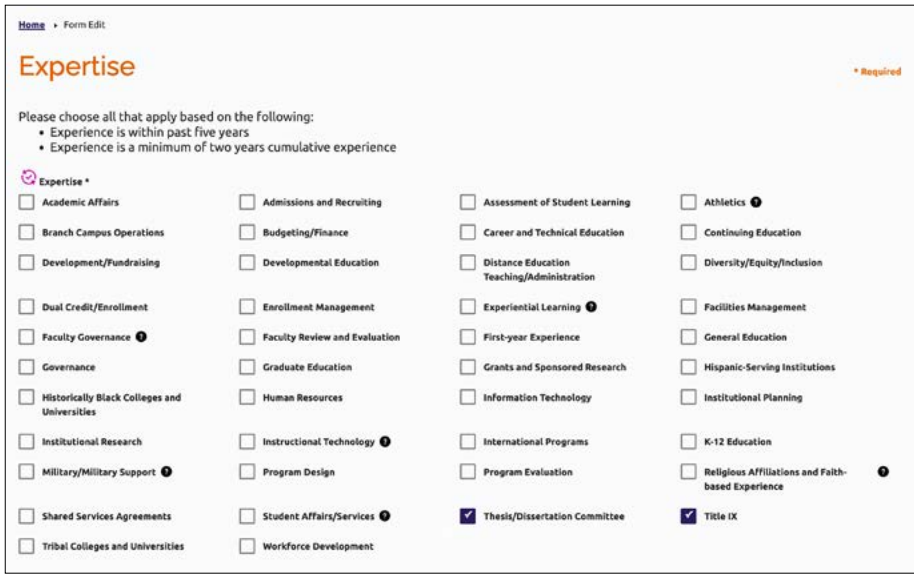

# **CONFLICT OF INTEREST**

In this section, you will disclose any conflicts of interest with HLC member institutions. Be sure to review the two areas about possible conflicts of interest and declare any applicable relationships. For more information about the types of relationships to declare, see "Objectivity and Conflict of Interest: Information for Peer Reviewers [and Institutional Actions Council Members](https://download.hlcommission.org/peer-review/ObjectivityConflictofInterest_PRC.pdf)."

#### **FIGURE 14:** CONFLICT OF INTEREST SECTION

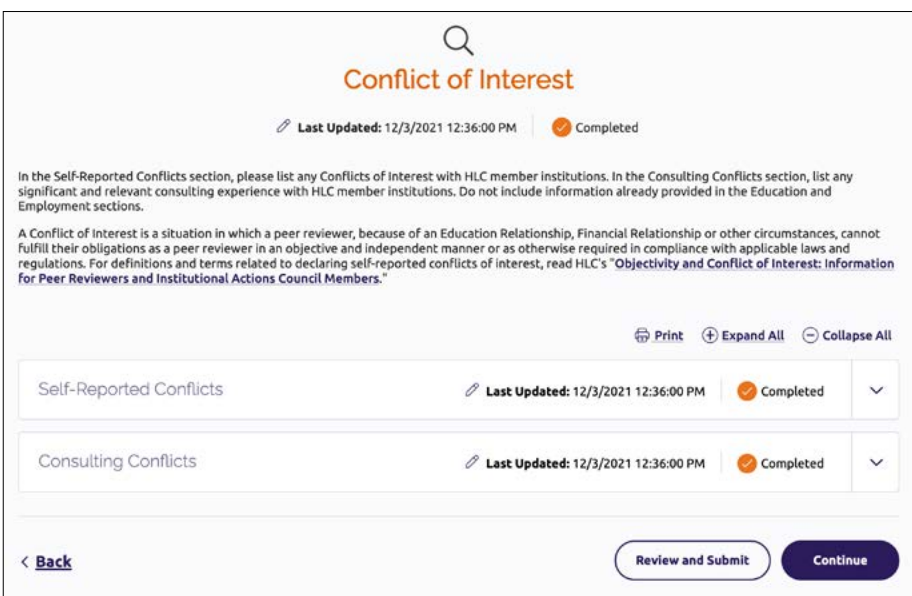

To make changes to this section:

- Click the "Add Row" button to add a new self-reported conflict or consulting conflict.
- Click the pencil or trash can icon next to an existing record to edit or delete it, respectively.

When you are finished editing or adding a conflict of interest, click "Save as Draft" or "Save" to return to the Conflict of Interest section. Please note:

- If you save a conflict of interest record as a draft, it will be highlighted in yellow in the conflict of interest list. You will need to return to this record, enter all required information and click "Save" or "Save & Continue" in order to be able to mark this section as completed.
- If you edit an existing record, it will be highlighted in pink in the conflict of interest list.
- If you delete a record, it will remain on the list but will be highlighted in red. The record will be deleted when you submit your completed profile.

Mark this section as completed either by clicking "Save & Continue" when you are finished adding or editing your last conflict of interest record, or by clicking the "Mark Completed" button at the bottom of the Conflict of Interest section page.

# **SCHEDULE AVAILABILITY**

Here you will be able to indicate your availability to conduct reviews and/or travel. This section is optional, but it helps HLC better align your schedule with available review types.

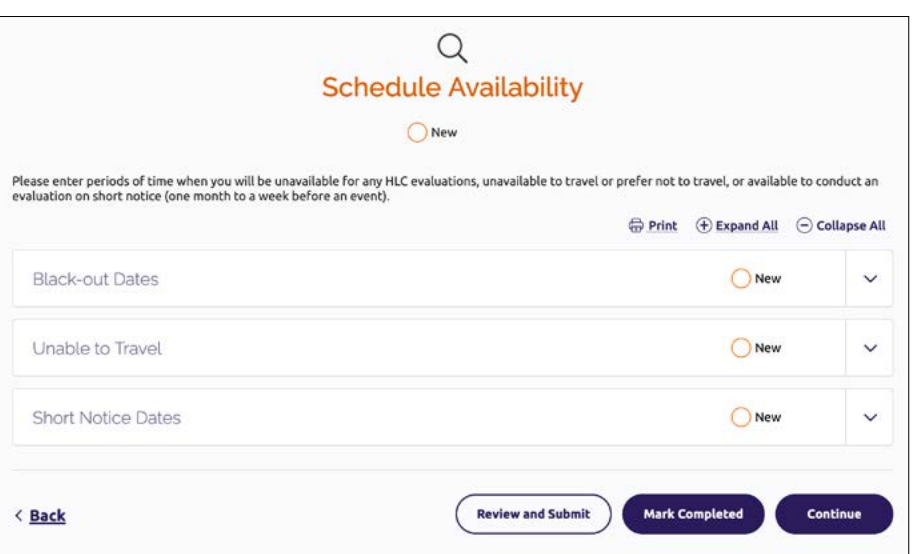

# **FIGURE 15:** SCHEDULE AVAILABILITY SECTION

There are three types of dates you can enter in this section:

- **Black-out Dates:** Dates you are unavailable to do **any** reviews, including virtual reviews such as panel reviews. Enter dates of work or personal commitments, such as vacations or conferences, so you are not invited to do reviews that conflict with your schedule.
- **Short Notice Dates:** Dates you can do reviews with very little advance notice.
- **Unable to Travel** *(New to Canopy)***:** The default assumption is that peer reviewers are available and able to travel for reviews unless there are black-out dates. If you cannot or prefer not to travel, but are still available for virtual reviews, enter the dates you are unable to travel in this section.

#### **FIGURE 16:** UNABLE TO TRAVEL EDIT SCREEN

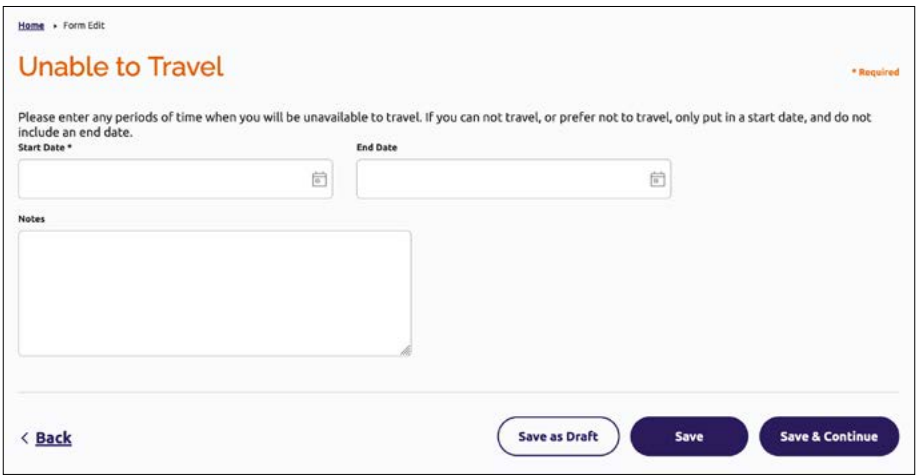

To add a new date in one of these categories, click the "Add Row" button. Click the pencil or trash can icon next to an existing date to edit or delete it, respectively.

When you are finished editing or adding a date, click "Save as Draft" or "Save" to return to the Schedule Availability section. Please note:

- If you save a date as a draft, it will be highlighted in yellow in the date list. You will need to return to this record, enter all required information and click "Save" or "Save & Continue" in order to be able to mark this section as completed.
- If you edit an existing date record, it will be highlighted in pink in the date list.
- If you delete a record, it will remain on the date list but will be highlighted in red. The record will be deleted when you submit your completed profile.

Mark this section as completed either by clicking "Save & Continue" when you are finished adding or editing your last date record, or by clicking the "Mark Completed" button at the bottom of the Schedule Availability section page.

## **CERTIFICATION AND LICENSURE**

Enter any certifications or licensure items in this section. Click the "Add Row" button to add a new certification or licensure item. Click the pencil or trash can icon next to an existing record to edit or delete it, respectively.

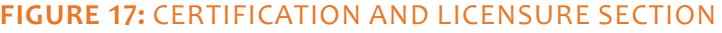

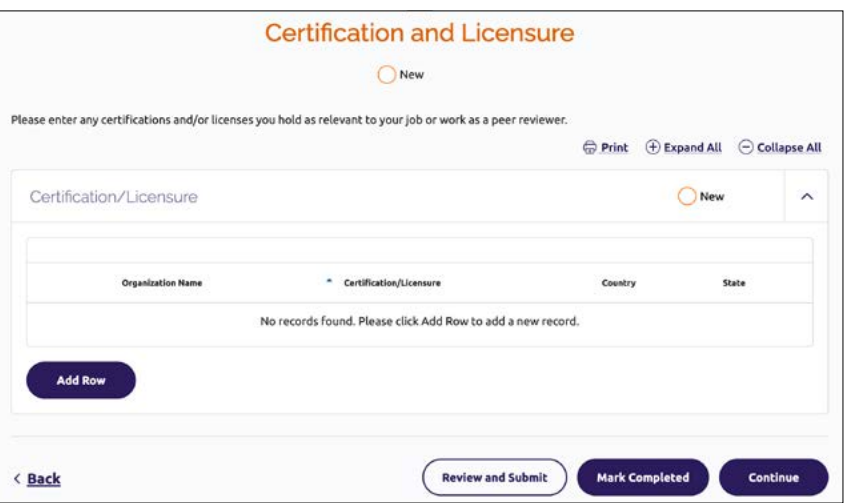

If you have a certification or license from a national entity, in the State field please select the state where the organization's headquarters is located. If that is unknown, you may select the state where you live.

When you are finished editing or adding a record, click "Save as Draft" or "Save" to return to the Certification and Licensure section. Please note:

- If you save a record as a draft, it will be highlighted in yellow in the certification and licensure list. You will need to return to this record, enter all required information and click "Save" or "Save & Continue" in order to be able to mark this section as completed.
- If you edit an existing record, it will be highlighted in pink in the certification and licensure list.
- If you delete a record, it will remain on the list but will be highlighted in red. The record will be deleted when you submit your completed profile.

Mark this section as completed either by clicking "Save & Continue" when you are finished adding or editing your last date record, or by clicking the "Mark Completed" button at the bottom of the Certification and Licensure section page (do this if you do not have any certifications or licensures to report).

# **PROFESSIONAL AFFILIATION**

Enter any Professional Affiliations. Click the "Add Row" button to add a new affiliation. Click the pencil or trash can icon next to an existing record to edit or delete it, respectively.

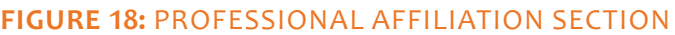

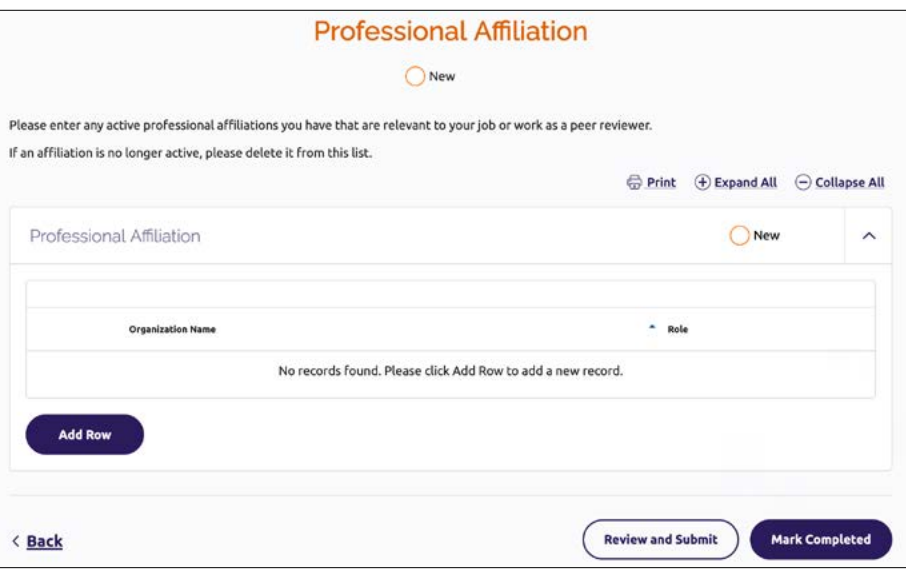

When you are finished editing or adding a record, click "Save as Draft" or "Save" to return to the Professional Affiliation section. Please note:

- If you save a record as a draft, it will be highlighted in yellow in the affiliation ist. You will need to return to this record, enter all required information and click "Save" or "Save & Continue" in order to be able to mark this section as completed.
- If you edit an existing record, it will be highlighted in pink in the affiliation list.
- If you delete a record, it will remain on the list but will be highlighted in red. The record will be deleted when you submit your completed profile.

Mark this section as completed either by clicking "Save & Continue" when you are finished adding or editing your last record, or by clicking the "Mark Completed" button at the bottom of the Professional Affiliation section page (do this if you do not have any professional affiliations to report).

# **REVIEW AND SUBMIT**

The last section requires you to review all the sections to see what is in progress, what hasn't been started and what is complete. If there are required questions with missing answers, you will not be able to submit the form and you will be prompted to answer these questions (see Figure 19).

If all questions have been answered, you may check the box to confirm accuracy and submit the changes to HLC.

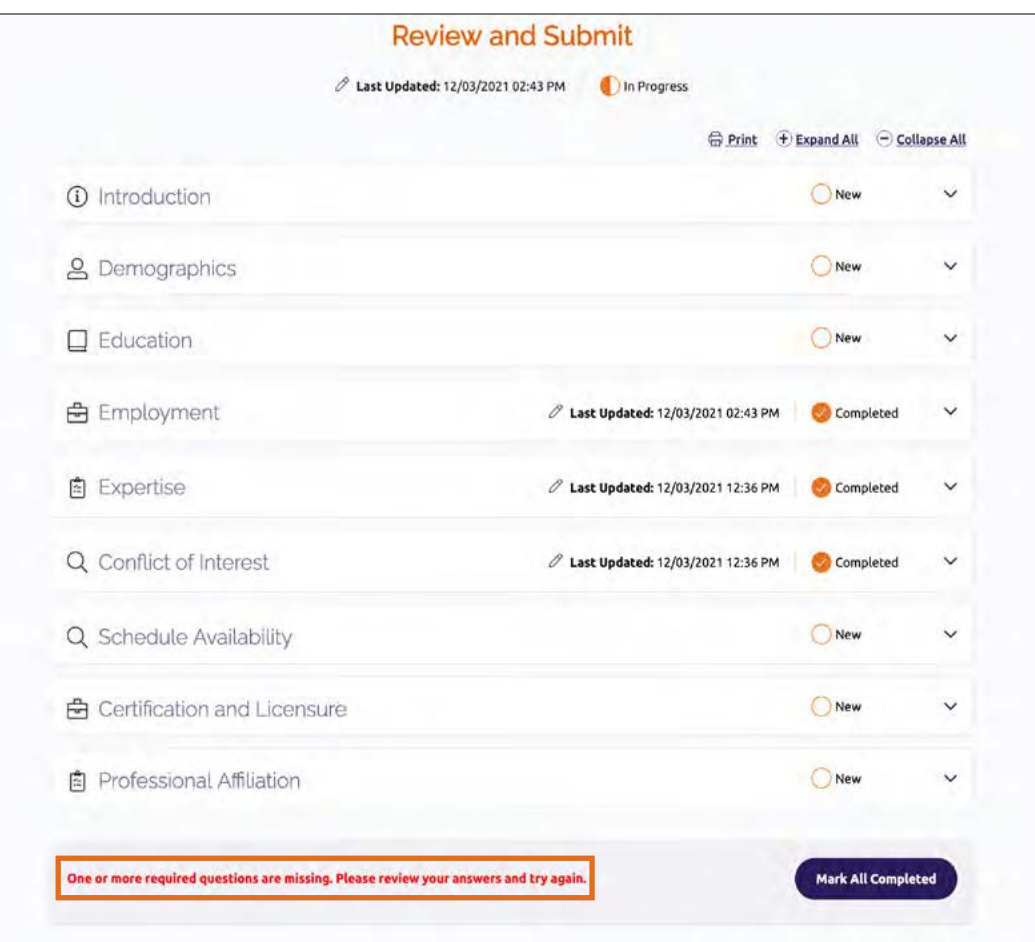

#### **FIGURE 19:** REVIEW AND SUBMIT PAGE